# **ØVITEC**

## <span id="page-0-0"></span>Inläsning av bokföringsordrar från Excel

<span id="page-0-1"></span>Lathund Ekonomi

Reviderad: 2023-12-13

### Innehållsförteckning

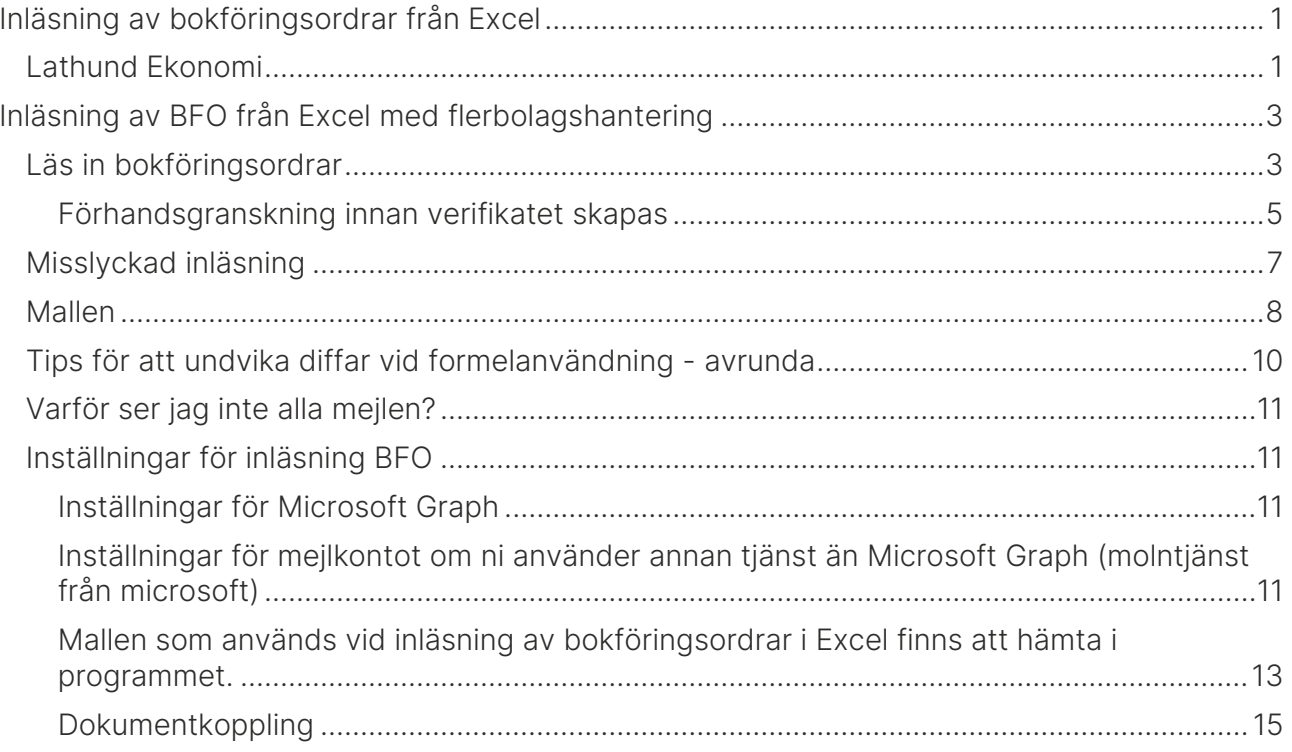

### <span id="page-2-0"></span>Inläsning av BFO från Excel med flerbolagshantering

Det finns möjlighet att läsa in bokföringsordrar (BFO) som är skapade i Excel. Mallen som används finns att hämta i programmet. Verifikationer kan skapas för flera bolag och för flera datum samtidigt från en och samma arbetsbok. Systemet läser från fliken som heter BFO och på övriga flikar i arbetsboken kan ni ha era underlag. Det går bra att använda formler på fliken BFO.

Bokföringsordrarna mejlas in till ett mejlkonto hos er som används enbart för detta. Ni sätter själva upp kontot och anger i inställningar hur systemet kommer åt kontot. Se nedan för mer information. Systemet läser mejlen och tar hand om de filer som finns bifogade. Varje mejl kan innehålla flera filer. Om inläsningen misslyckas skickar systemet tillbaka ett mejl med information om vad som gick fel samt bifogar filen.

#### <span id="page-2-1"></span>Läs in bokföringsordrar

Då det finns mejl med bifogade filer i mejlkorgen så visas det här:

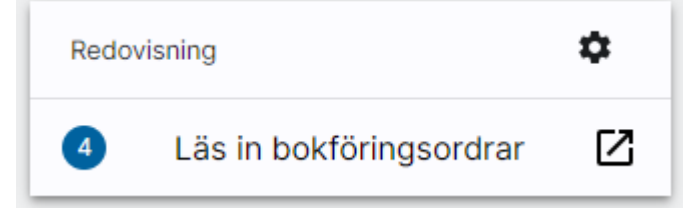

Siffran uppdateras när du kommer tillbaka till dashboard från att ha varit i en annan funktion. Om du stannar på dashboard och väntar så kommer siffran inte uppdateras.

Antal är antal filer. När du väljer 'Läs in bokföringsordrar' så hamnar du i en vy du får välja vilken eller vilka filer du vill använda.

Du ser alla mejl som ligger i inkorgen och vilka filer som finns på respektive mejl. Du ser vem som är avsändare av mejlet, ämnet samt vad filerna heter.

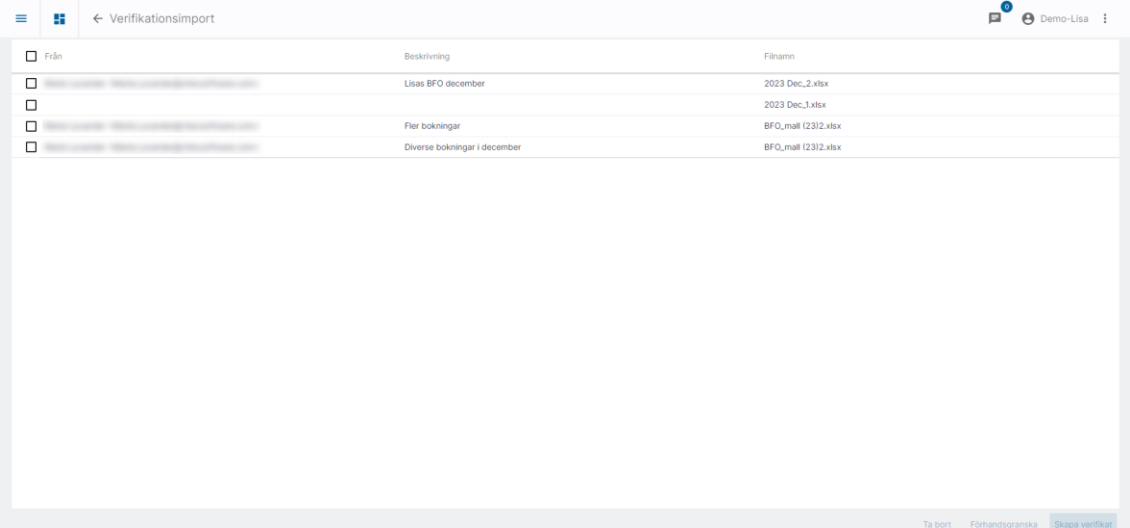

Om du markerar alla filer i ett mejl kan du ta bort hela mejlet. Det tas då bort från inkorgen.

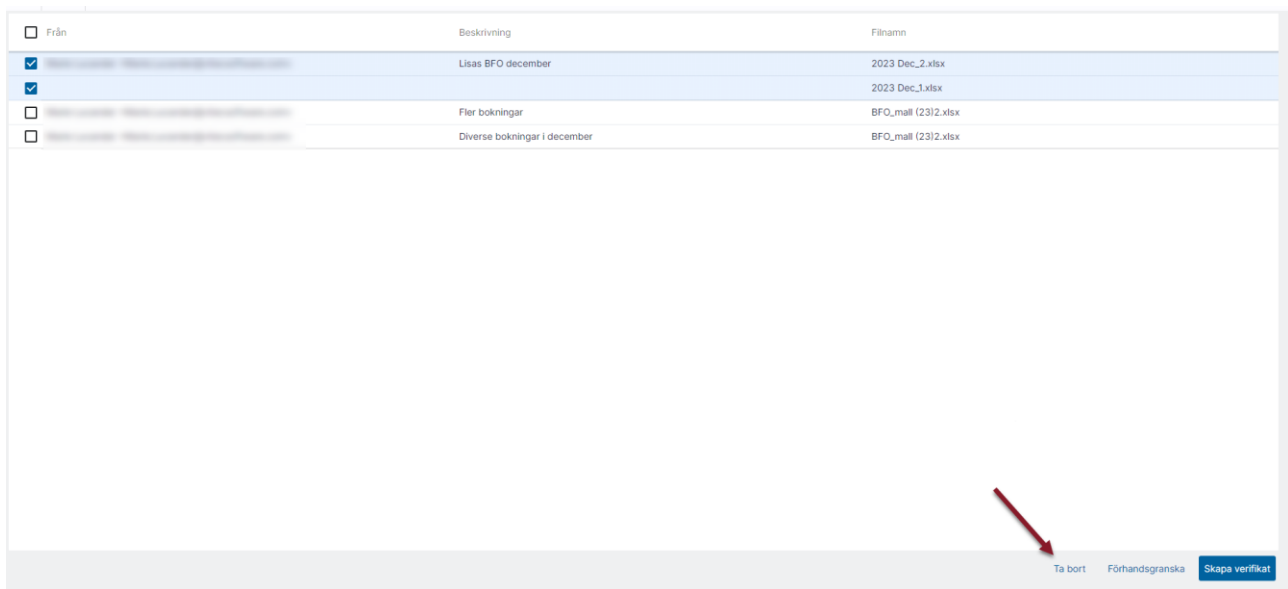

Det går inte att markera enskilda filer och ta bort eftersom vi inte har möjlighet att radera filer i mejl via systemet.

Markera den eller de filer du vill skapa verifikationer av:

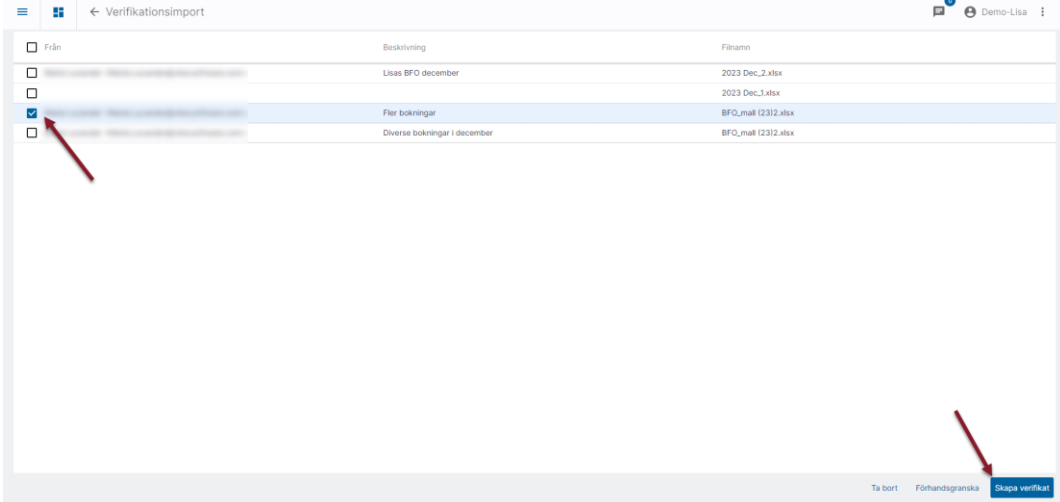

Du kan välja att 'Skapa verifikat' direkt. Då skapas verifikationerna och du får återkoppling kring vilka verifikat som skapades och eventuella filer som inte kunde läsas in.

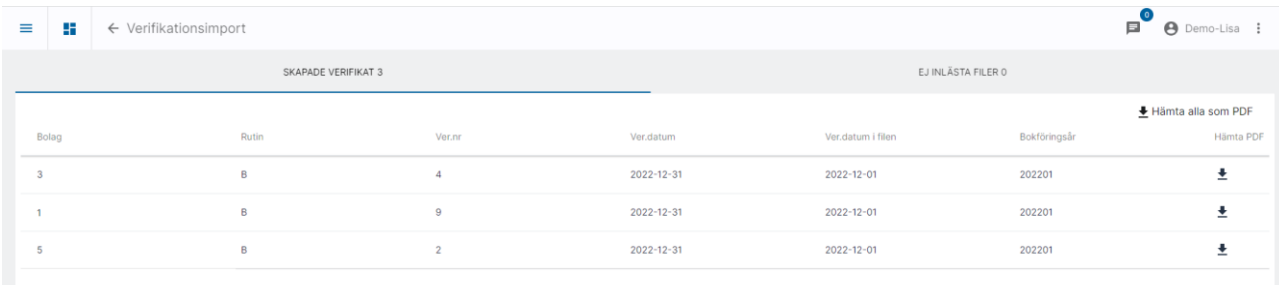

Om inläsningen lyckas visas hur många verifikat som skapades och vilka det är. Möjlighet finns att ladda hem verifikationsunderlagen som PDF. Du har också valet att Hämta alla bokföringsordrar som pdf.

Du ser vilket verifikationsdatum som verifikatet fick. Om det är ett annat datum än det som stod i filen (pga perioden är stängd så att systemet har bokfört på första öppna datum) så visas ytterligare en kolumn med det datum som fanns i filen. Om ver.datum på alla verifikationer som har skapats är detsamma som det datum som fanns i filen så visas inte denna extra kolumn.

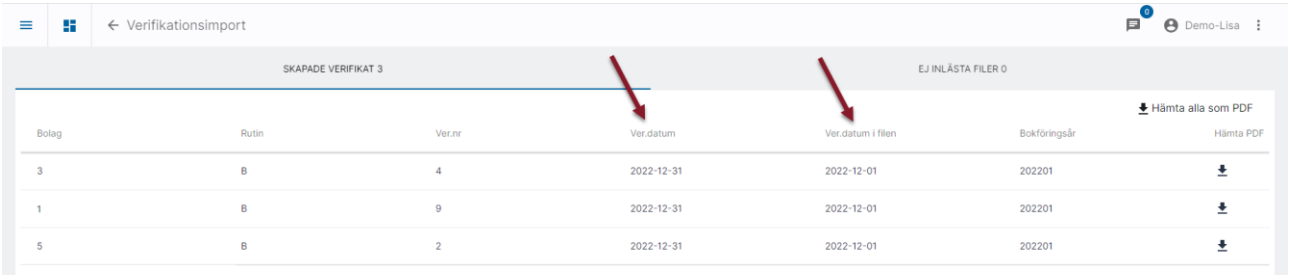

Underlaget, dvs den fil som mejlades in, kopplas som dokument till alla verifikationer som skapades från filen.

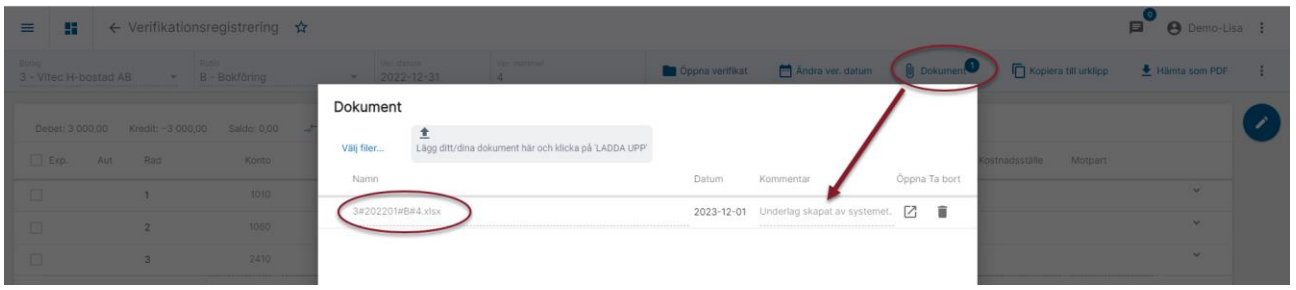

De mejl där någon fil varit med i 'Skapa verifikat' tas bort i sin helhet från inkorgen i samband med att verifikatet/verifikaten skapas. Du kan alltså inte ha ett mejl med två filer, där du väljer att läsa in en av dem och sedan förvänta dig att mejlet ska ligga kvar med den andra filen så att du kan läsa in den senare.

Mejl där ingen fil är vald vid inläsningen ligger kvar i inkorgen. Det kan ju vara en av dina kollegors mejl till exempel.

Du kan också välja att 'Förhandsgranska'. Mer om det nedan.

#### <span id="page-4-0"></span>Förhandsgranskning innan verifikatet skapas

Om du väljer att 'Förhandsgranska' de filer du har markerat

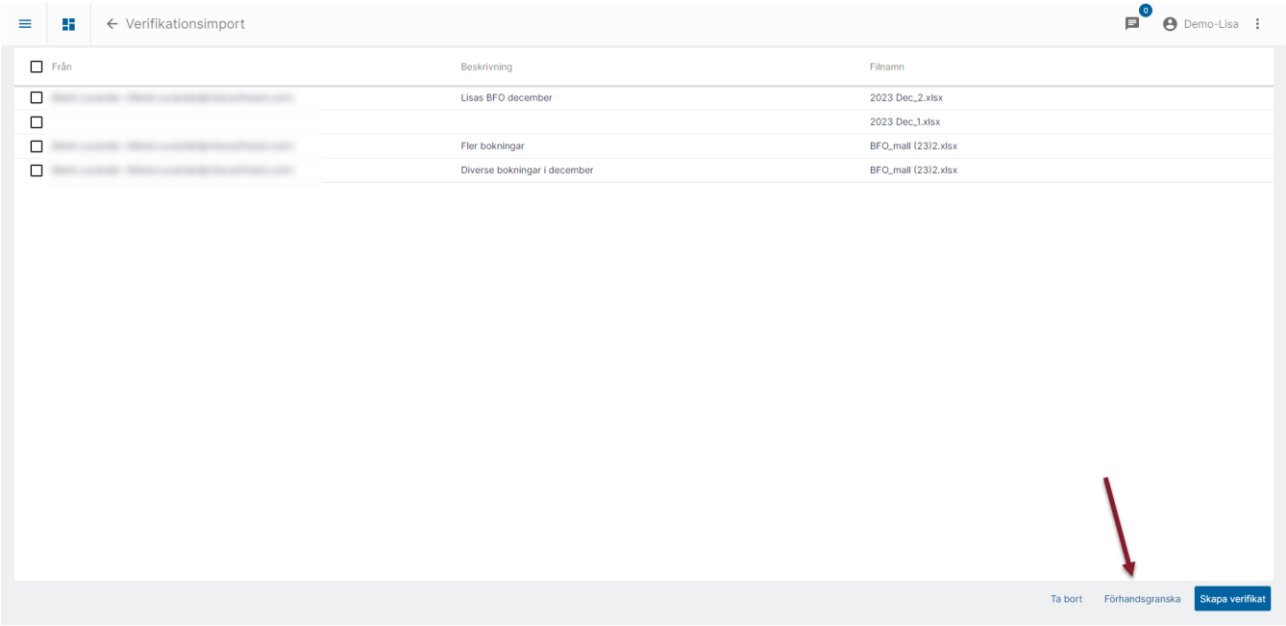

Så gör systemet samma kontroll och validering som om verifikaten skulle ha skapats. Du får alltså se hur verifikationerna kommer att bli, men du får också information om det är någon fil som inte är korrekt, dvs en sådan fil som kommer att avvisas när du skapar verifikationer. Du får veta varför, precis som om verifikationerna skulle ha skapats.

Du kan fälla ner varje rad för att få veta mer om de verifikationer som kommer att skapas.

Härifrån kan du välja att gå vidare och 'Skapa verifikat' eller välja 'Avbryt' (om du tex vill korrigera fel, då kan du radera hela mejlet från inkorgen, korrigera Excel och skicka in mejlet på nytt)

I denna bild får du också information om vilka filer som ligger i samma mejl och som du inte valt i första steget

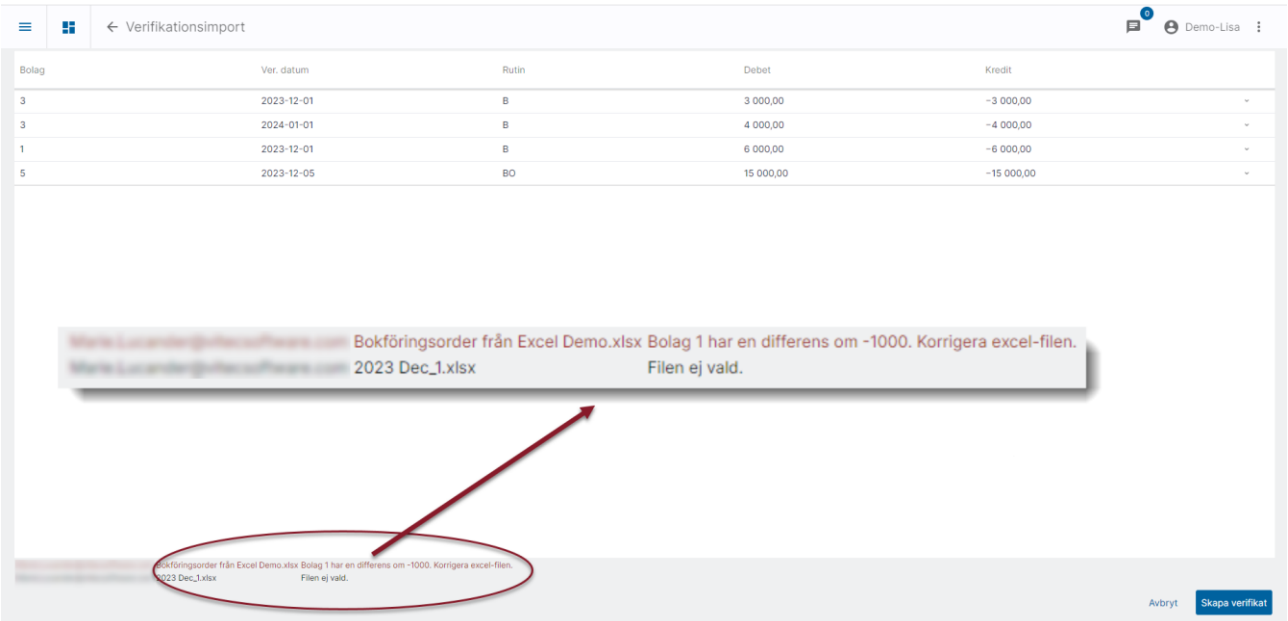

Vid 'Skapa verifikat' skapas verifikationerna och du får återkoppling kring vilka verifikat som skapades och eventuella filer som inte kunde läsas in.

De mejl där någon fil varit med i 'Skapa verifikat' tas bort i sin helhet från inkorgen i samband med att verifikatet/verifikaten skapas. Du kan alltså inte ha ett mejl med två filer, där du väljer att läsa in en av dem och sedan förvänta dig att mejlet ska ligga kvar med den andra filen så att du kan läsa in den senare.

Mejl där ingen fil är vald vid inläsningen ligger kvar i inkorgen. Det kan ju vara en av dina kollegors mejl till exempel.

#### <span id="page-6-0"></span>Misslyckad inläsning

Om något i filen gör att verifikation inte kan skapas stoppas hela filen. Återkoppling sker i gränssnittet.

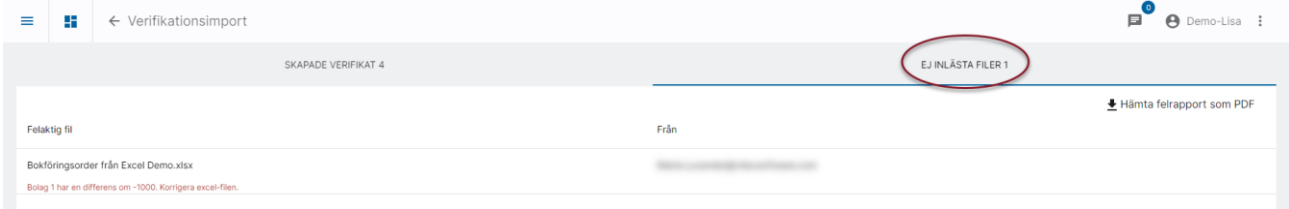

Det går också att Hämta felrapport som PDF.

Återkoppling sker också till den som mejlade in underlaget. Filen bifogas i mejlet.

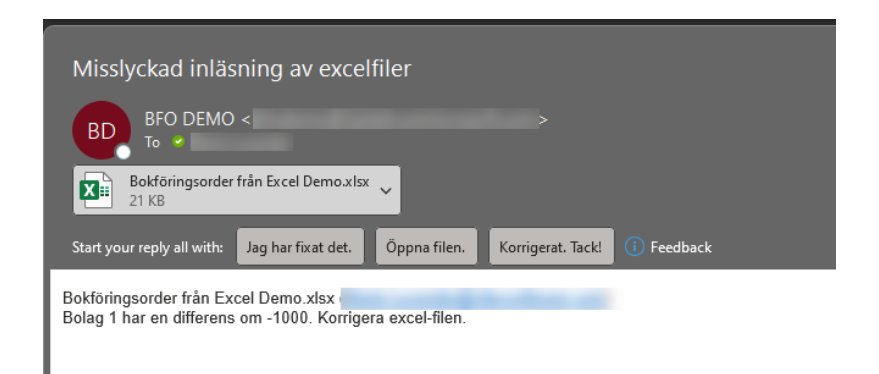

#### <span id="page-7-0"></span>Mallen

Nedan beskrivs hur systemet läser från mallen. Du kan ändra rubriker till vad som passar er organisation (rad 3), men du kan inte ändra ordning eller plocka bort kolumner. Du kan dölja kolumner.

Mallen finns att hämta i systemet, läs mer om detta nedan.

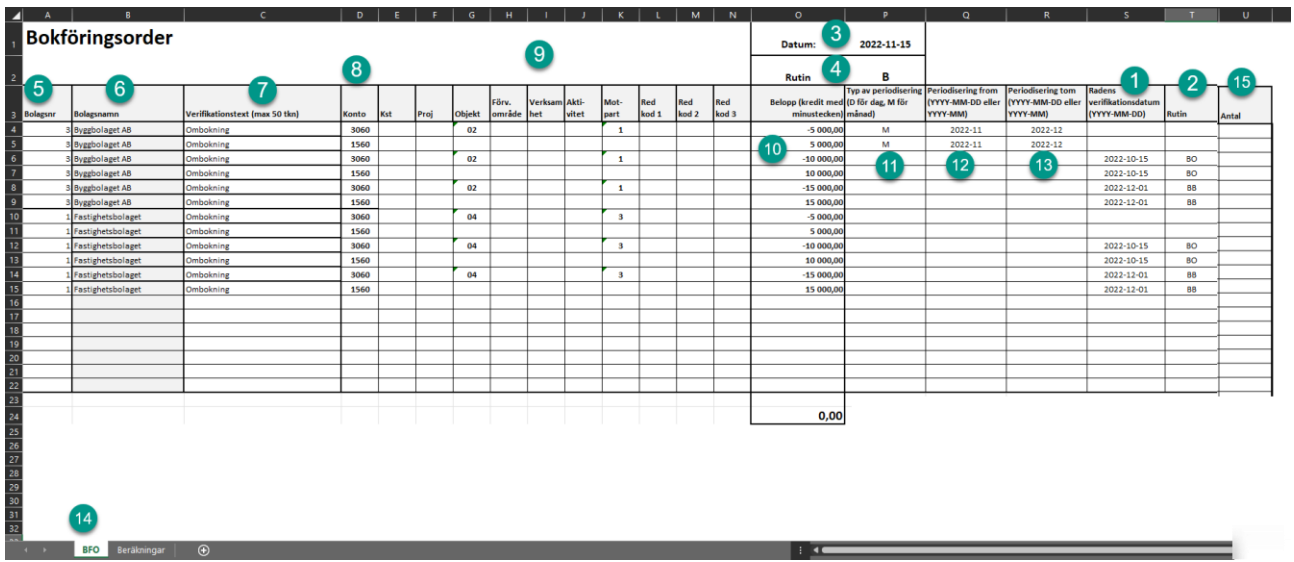

- 1. Verifikationsdatum för verifikatet som denna rad hamnar i. Det skapas alltså ett verifikat med detta datum i huvudet.
- 2. Rutin för verifikatet som denna rad hamnar i.
- 3. Verifikationsdatum som används om inget datum är angivet i kolumn S
- 4. Rutin som används om ingen rutin är angiven i kolumn T
- 5. Bolagsnummer, anges för alla rader. Även om endast verifikat i ett (1) bolag ska skapas så måste bolagsnummer anges på varje rad.
- 6. Bolagsnamn, används ej vid inläsning. Denna kolumn är en hjälp för användaren att se att rätt bolagsnummer är valt. Tips! Skapa en lista någonstans i kolumn V och framåt med alla bolagsnummer och alla namn som är aktuella och se till att namnet hämtas när bolagsnummer anges.
- 7. Verifikationstext för raden
- 8. Konto
- 9. Övriga konteringar för raden. Eventuellt kodkomplettering (skuggkoder) läggs på av systemet vid inläsning. Om kod här ska ersättas av eventuell skuggkod bestäms av inställning som du hittar i 3L Pro.
- 10. Belopp. Kredit med minustecken
- 11. Om periodisering av beloppet på raden önskas anger du D för dag-för-dagperiodisering eller M för månadsperiodisering här.
- 12. Om periodisering ska ske anges period from här
- 13. Om periodisering ska ske anges period tom här
- 14. Fliken som systemet läser ifrån måste heta BFO
- 15. Om kontot är inställt på att hantera antal kan du ange antal i kolumn U

Vid inläsning

- − Programmet läser och hanterar varje fil för sig.
- − Programmet läser från den flik i arbetsboken som heter BFO
- − Verifikationsdatum hämtas från kolumn S i första hand, cell P1 i andra hand
- − Rutin hämtas från kolumn T i första hand, cell P2 i andra hand
- − I A-U-kolumnerna, från rad 4 och nedåt finns den information som programmet läser in. Dessa kolumner är låsta till detta. Du kan ändra rubriken på dem om du vill (rad 3), men du kan inte ändra ordning på kolumnerna eller ta bort någon kolumn. Det innebär att alla tio kolumnerna för koddelar måste finnas även om ni inte använder alla tio i er organisation.
- − Programmet summerar raderna per bolag, datum och rutin (även om de inte ligger tillsammans) och skapar ett (1) verifikat per bolag, datum och rutin och arbetsbok/fil
- − Om det finns datum i kolumnerna Q och R sker periodisering på raden enligt den metod som är angiven i kolumn P
- − Programmet gör sedvanlig validering kring att verifikationsdatum ligger i godkänt datumintervall, att verifikatet balanserar, att konton och koddelar är giltiga etc
- − Om kontot är inställt för att hantera antal så registreras det på raden från kolumn U. Om kontot inte är inställt för att hantera antal så spelar det ingen roll om det står antal på raden. Det kommer inte att registreras på verifikatet.
- − Programmet tittar på inställningar för kodkomplettering och gör samma sak som om användaren hade registrerat verifikatet manuellt.
- − Om automatkontering är angivet på kontot så utlöses detta.
- − Den Excelfil som innehåller underlaget till verifikatet (den inmejlade filen) kopplas som dokument på verifikationen.
- − Om 'Utskrift av ver.underlag' är påslaget i redovisning styrparametrar skapas verifikationsunderlag i PDF automatiskt på korrekt ställe (Rotmapps-strukturen)

Genom att ange verifikationsdatum och rutin per rad kan du skapa verifikationer för flera olika datum och flera olika rutiner på samma gång – från samma Excelfil.

#### <span id="page-9-0"></span>Tips för att undvika diffar vid formelanvändning - avrunda

Det går bra att hämta upp belopp från andra flikar, där tex formler använts för att beräkna beloppet. Det finns dock risk för diffar i de fallen som då stoppar inläsningen (pga. decimaler). För att undvika detta tipsar vi om att använda funktionen 'Avrunda' i Excel ('Round' i engelsk Excel) när formler används. Avrunda till 2 decimaler.

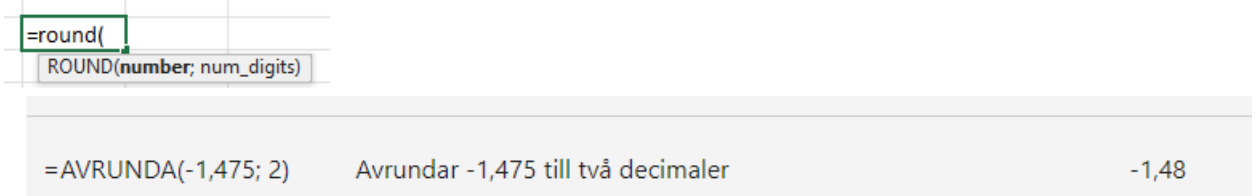

Använd 'Avrunda' på detaljraderna, men inte på Summan, där kan det i stället vara bra att visa många decimaler för att vara säker på att det inte finns någon diff.

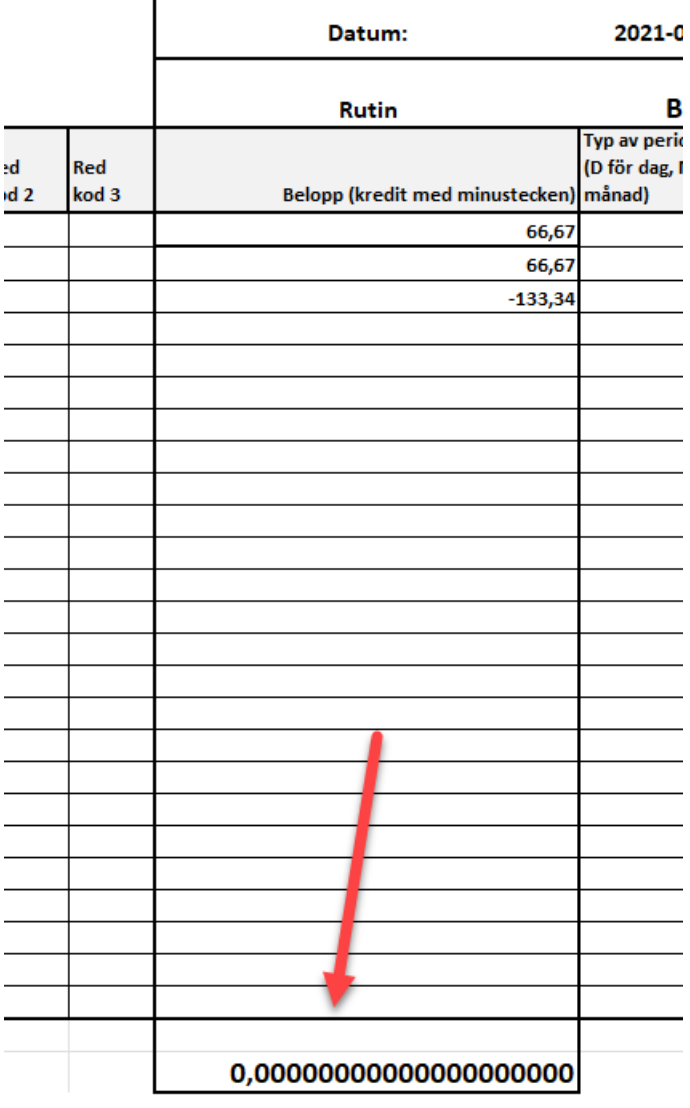

#### <span id="page-10-0"></span>Varför ser jag inte alla mejlen?

De mejl som man skickar in till den uppsatta mejladressen visas nödvändigtvis inte i samma ordning i systemet. Dessutom kan ett mejl med två(2) bifogade filer ibland dröja längre att komma igenom än mejl med bara en(1) bifogad fil. Detta gäller även om mejlet med två filer skickades mycket tidigare än mejlet med en fil.

Du kan därför inte förvänta dig 100% tidsynk av det du ser i systemet kontra vad som ligger i inboxen. Ibland kan det ta så lång tid som 10-15 minuter innan vissa mejl syns i systemet. Tänk också på att systemet kontrollerar inkorgen när du kommer till dashboard, så du kan inte stå i dashboard och vänta på att siffran i kortet ska uppdateras.

#### <span id="page-10-1"></span>Inställningar för inläsning BFO

Det mejlkonto som bokföringsordrarna ska skickas till ska vara en opersonlig brevlåda som är avsedd enbart för detta. Det ska alltså inte vara någon anställds brevlåda. Nedan hittar du information om inställningarna som behöver göras. Det är lite olika beroende på vilken mejllösning ni har.

#### <span id="page-10-2"></span>Inställningar för Microsoft Graph

De inställningar som behöver göras om ni använder er av Microsoft Graph hittar du [i denna](https://help.fastighet.vitec.net/Lathundar_Ekonomi/Allm%C3%A4nt/Inst%C3%A4llningar%20Microsoft%20Graph_VEK.pdf)  [lathund>>](https://help.fastighet.vitec.net/Lathundar_Ekonomi/Allm%C3%A4nt/Inst%C3%A4llningar%20Microsoft%20Graph_VEK.pdf)

#### <span id="page-10-3"></span>Inställningar för mejlkontot om ni använder annan tjänst än Microsoft Graph (molntjänst från microsoft)

Det går bra att sätta upp valfri mejladress (gmail, egen server etc). Det som krävs är att mejlservern stödjer IMAP-protokollet. Även SMTP-inställningar används. Kontakta er IT-avdelning om ni är osäkra på hur ni ska fylla i inställningarna. Tänk på att 'tillåta mindre säkra appar' i mejltjänsten om ni använder gmail eller annan allmän mejltjänst.

Ange förutsättningarna för mejlkontot här:

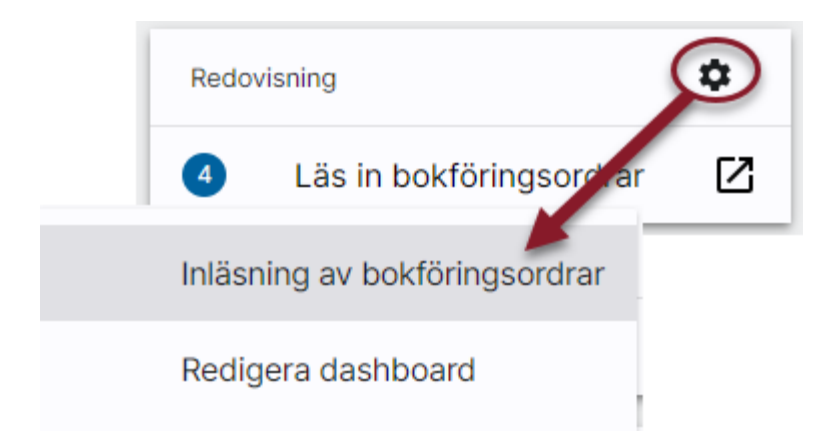

Klicka på 'Mejlkonto för bokföringsordrar'.

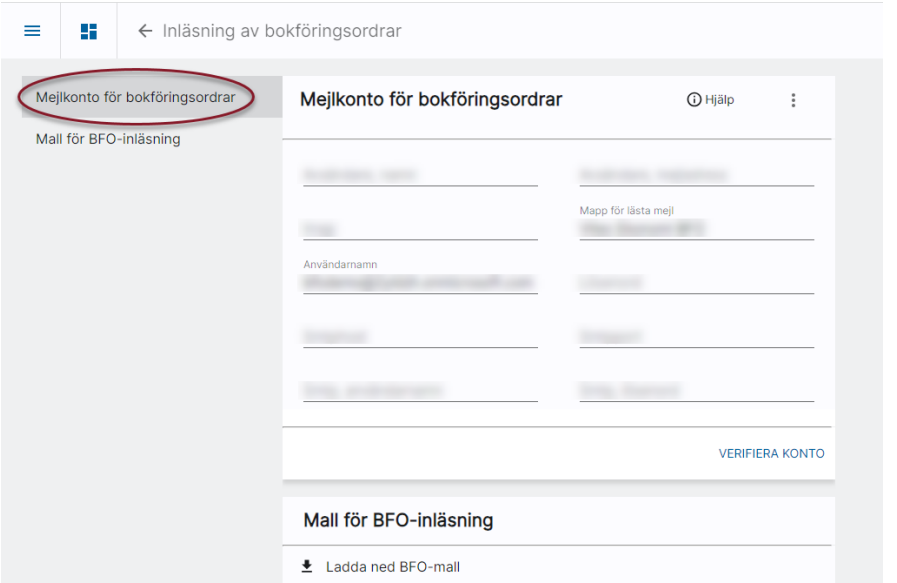

Ange aktuell information.

Under informations-i  $\overline{\omega}$  finns mer information.

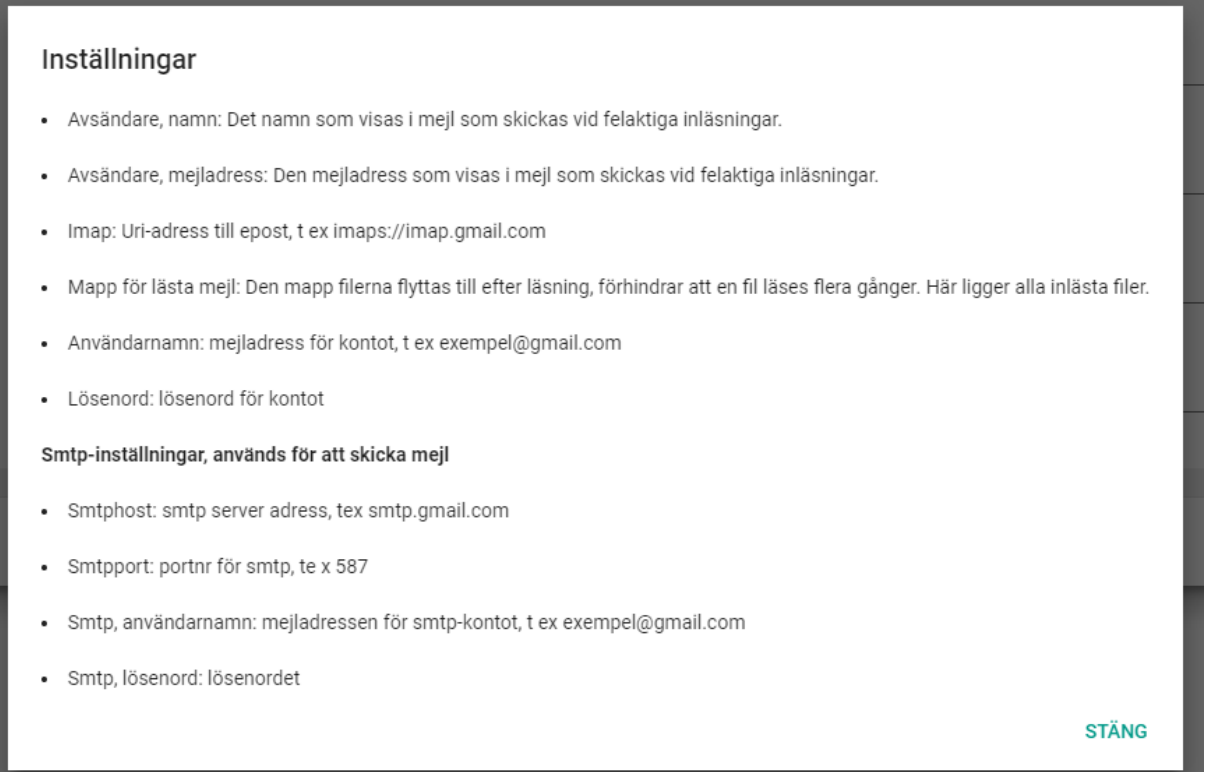

Klicka på 'Verifiera konto' när du är klar för att kontrollera att systemet kommer åt mejlkorgen

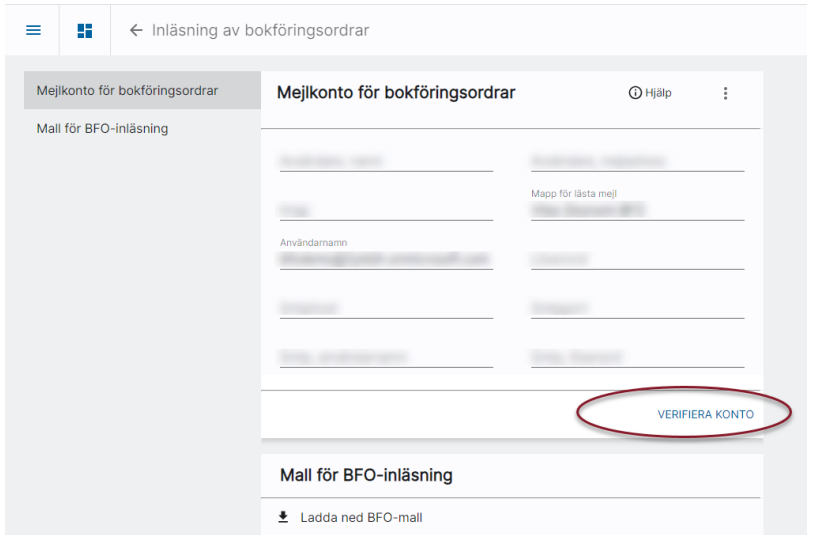

Då du klickar på denna kontrollerar programmet att det går att komma åt det mejlkonto som är angivet. Kontroll sker på användarnamn och lösenord för Imap och Smtp samt Imaphost/ port. Felmeddelande kan tex se ut så här:

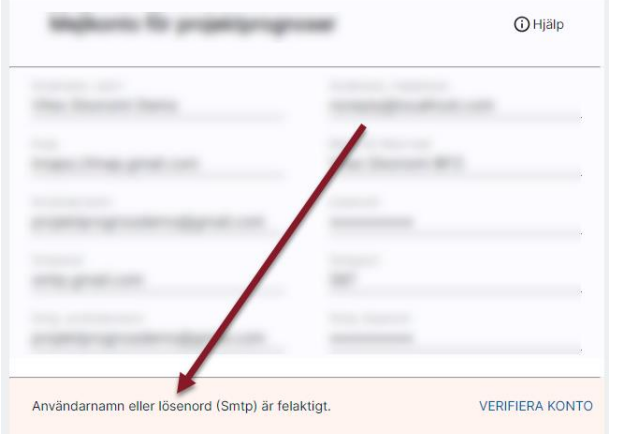

#### <span id="page-12-0"></span>Mallen som används vid inläsning av bokföringsordrar i Excel finns att hämta i programmet.

Mallen finns att ladda ner här.

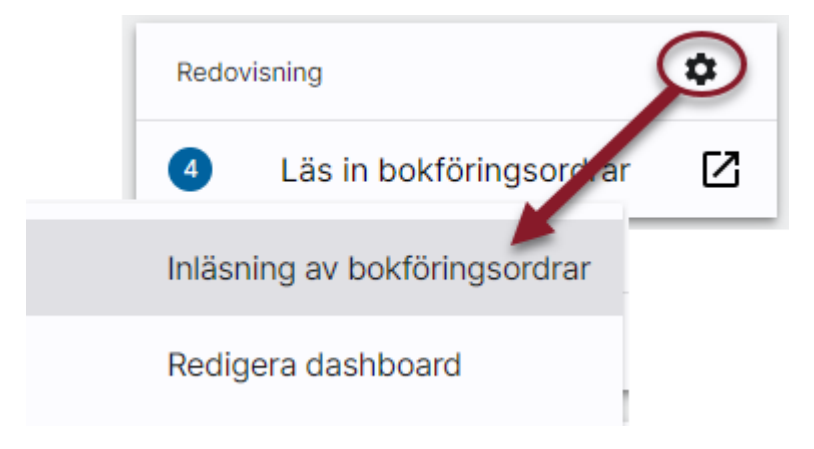

Ladda ned mallen och anpassa den till ditt bolag. Se beskrivning av mallen [ovan >>](#page-7-0)

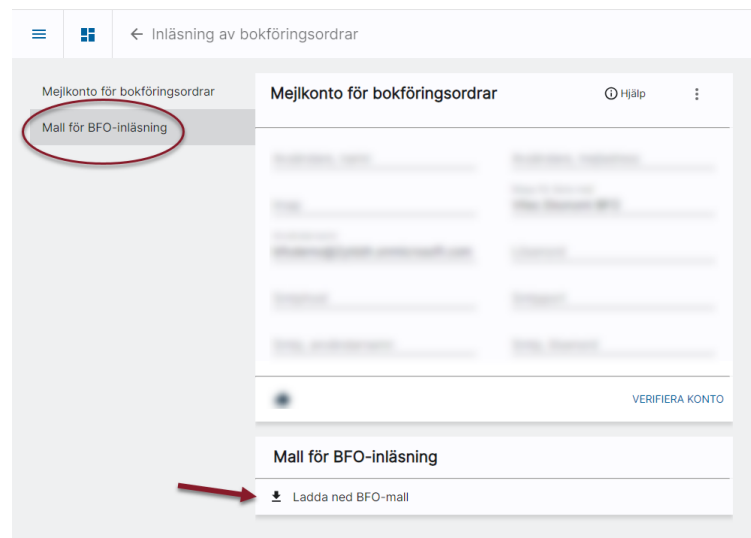

#### <span id="page-14-0"></span>Dokumentkoppling

Notera: För att inläsningen med den automatiska dokumentkopplingen ska fungera måste ROT-mappsstrukturen vara inställd i 3L Pro.

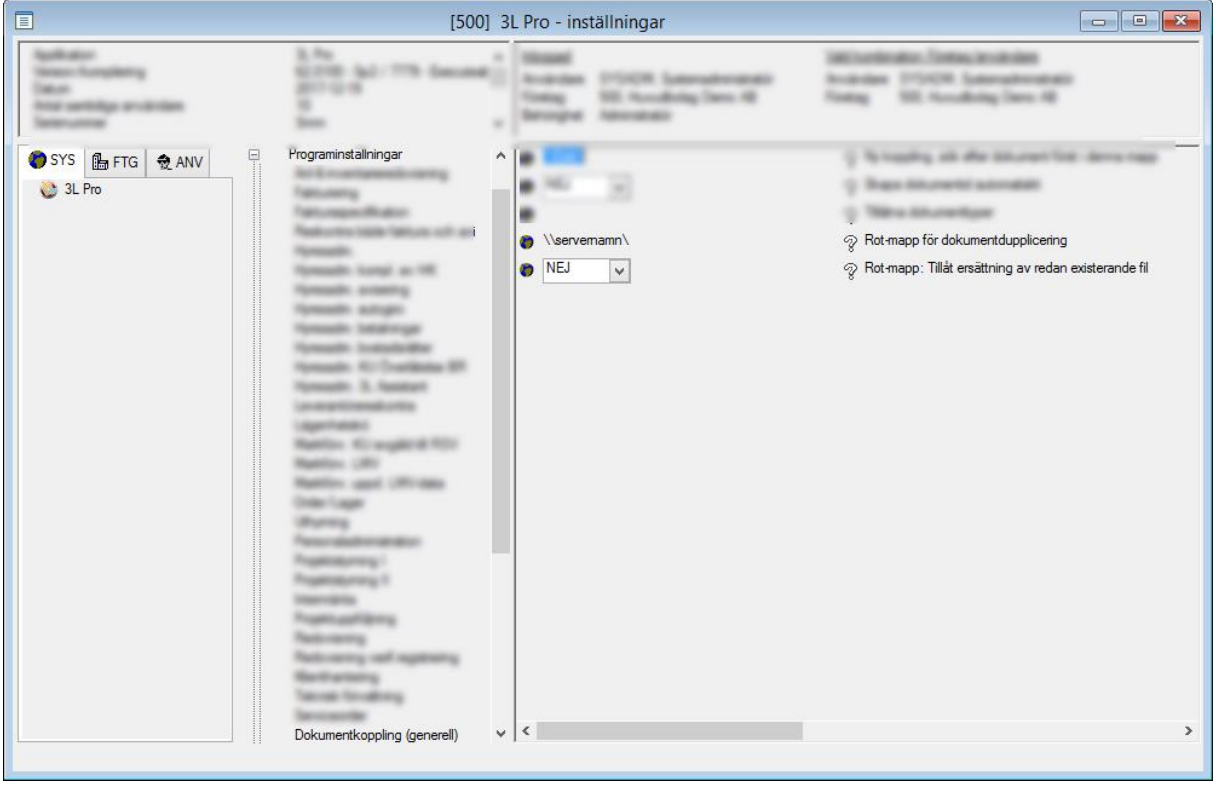

Notera även att det domänkonto som används för att köra applikationspoolen för systemet måste inneha skrivrättigheter till Rot-mappen för dokumentkoppling. Se mer i 'Krav på infrastruktur' som tillhandahålls av Vitec.

Kör du molntjänst hos Vitec så är detta automatiskt inställt på rätt sätt.

Om det finns upplagt dokumenttyp i 3L Pro som matchar extension på filen, så kopplas den till den speciella dokumenttypen. Om matchande dokumenttyp saknas så kopplas dokumentet till den generella \*-posten. Se därför till att det finns en \*-post i dokumenttyper. Lägg upp om det saknas.

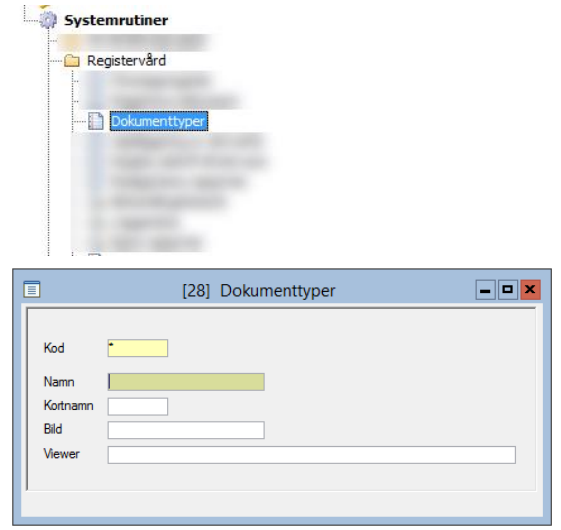